# **Media Browser Help**

Media Browser is a Windows application that you can use to listen to sound files.

Click an area in Media Browser to learn about it.

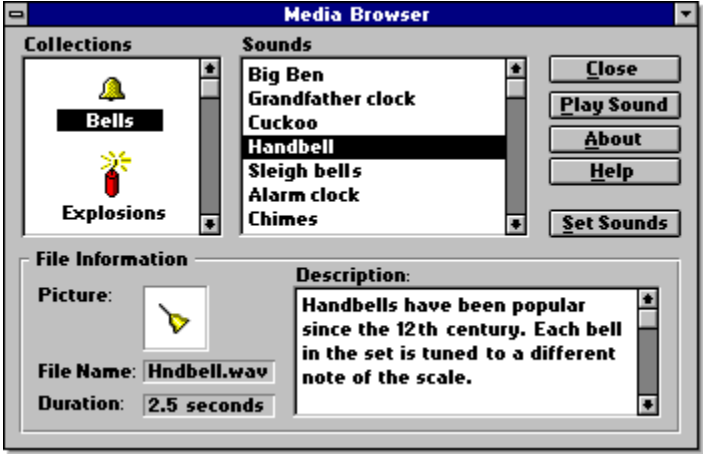

#### **Collections**

Choose an icon to list the sound files in that collection.

## **Sounds**

Scroll down to see the titles of all the sound files in the selected collection.

#### **To listen to a file**

▶ Double-click the file title.

Or

Select the file title, and then choose the Play Sound button.

#### **Close**

Choose this button to exit Media Browser.

# **Play Sound**

Choose this button to hear the selected sound file.

#### **About**

Choose this button to display information about this version of Media Browser, and about the sound device in your system.

## **Help**

Choose this button to open this help window.

## **Picture**

Displays the picture associated with the selected sound file.

#### **Set Sounds**

Choose this button to open the Sound Control Panel, where you can attach sounds to specific system events. You can save these settings as schemes.

## **File Name**

Displays the name of the selected sound file.

# **Description**

Displays more information about the selected sound file.

## **Duration**

Displays, in seconds, the length of the selected sound file.